# **The Imaging Source Helpdesk**

[知识库](https://theimagingsource.deskpro.com/zh-CN/kb) > [Astronomy](https://theimagingsource.deskpro.com/zh-CN/kb/astronomy) > [Colored RAW Data \(Uncompressed Y800\) Capture; RegiStax Import](https://theimagingsource.deskpro.com/zh-CN/kb/articles/colored-raw-data-uncompressed-y800-capture-registax-import)

## Colored RAW Data (Uncompressed Y800) Capture; RegiStax Import

S.Geißler - 2019-09-06 - [Astronomy](https://theimagingsource.deskpro.com/zh-CN/kb/astronomy)

#### Imported from

[https://www.astronomycameras.com/blog/archive/20080517/colored-raw-data-uncompresse](https://www.astronomycameras.com/blog/archive/20080517/colored-raw-data-uncompressed-y800-capture-registax-import/) [d-y800-capture-registax-import/](https://www.astronomycameras.com/blog/archive/20080517/colored-raw-data-uncompressed-y800-capture-registax-import/)

Written in 2008, but the principle is the same for current IC Capture, iCap and Registax. (The Debayering is a little bit hard to find in Registax 6) Registax is available at <https://www.astronomie.be/registax/>. Registax Copyright © 2010/2011 Cor Berrevoets (The Netherlands).

My colleagues in the Support Department asked me to write about how to capture **colored RAW** image data to an **uncompressed Y800** AVI file with **[IC Capture.AS](https://www.astronomycameras.com/products/software/iccaptureas/)** and then import it to **RegiStax 4**. They tell me they have at least two customers every day who need assistance on figuring out how to do this.

For the purpose of this mini-tutorial, a DFK 21AF04.AS camera will be used to generate the AVI file. The resulting file will be imported into RegiStax 4, in which the color calculation will take place.

#### **Step #1: Setup the DFK 21AF04.AS in IC Capture**

Start [IC Capture.AS](https://www.astronomycameras.com/products/software/iccaptureas/) and open the camera, as described in the documentation. Set the video format to **Y800**, as illustrated in the following screenshot:

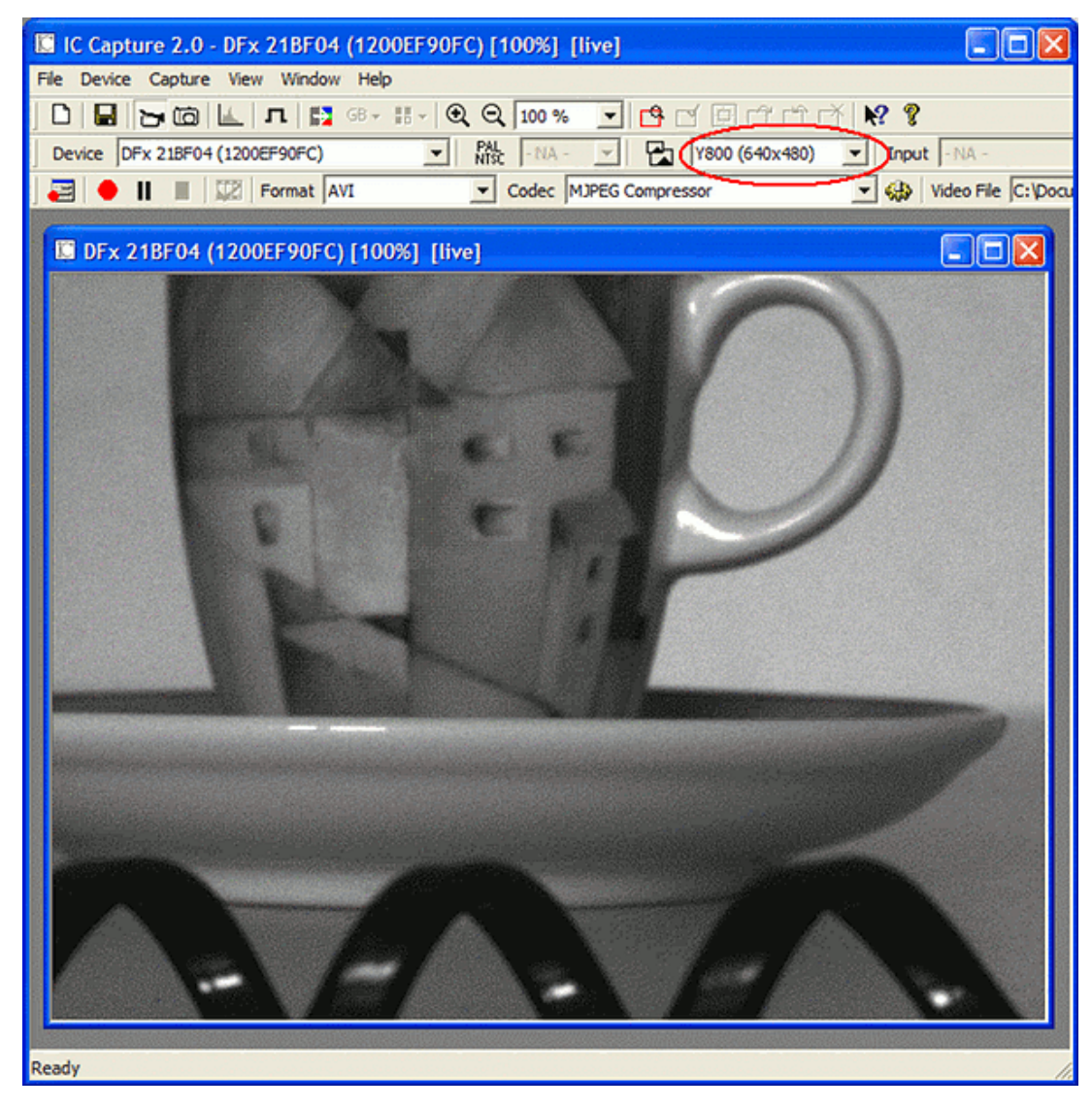

#### **Step #2: Get Ready For AVI Capture**

First of all, a filename and the AVI format must be specified. The AVI file format must be uncompressed **Y800**. This can be set up by opening the **Record Video File** dialog, which is activated by clicking on the button marked in the following screenshot:

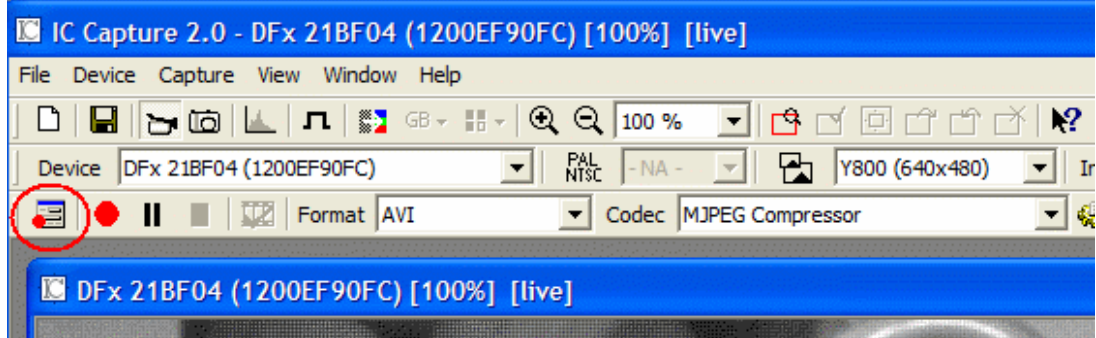

The following dialog box should open. Proceed by clicking on the indicated button:

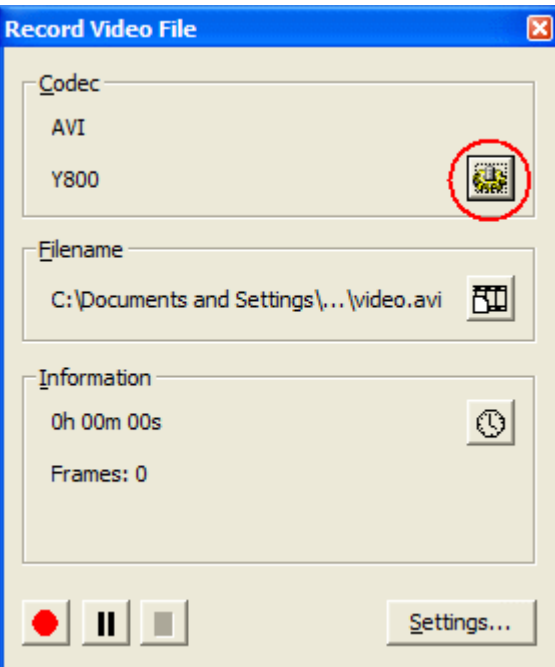

The following dialog should appear:

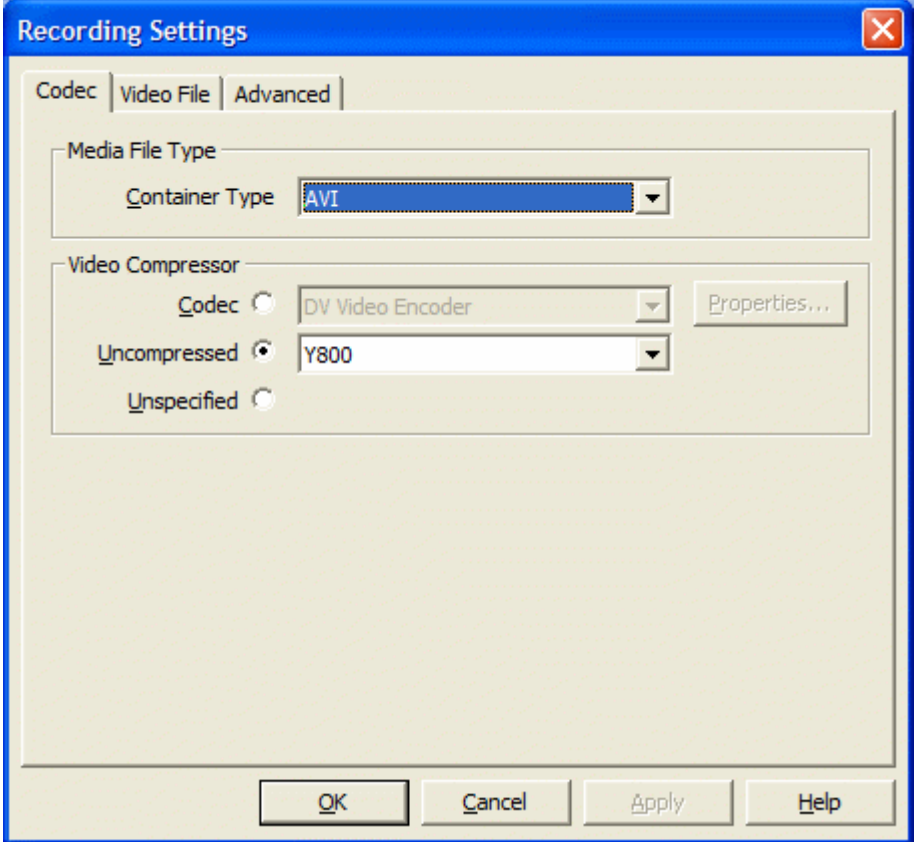

Check the radio button next to **Uncompressed** and select **Y800** from the selection list. You can also specify further properties, such as the filename and number of frames to be captured.

To proceed, click the **OK** button. The dialog box will close.

### **Step #3: Capture The AVI File**

The **Record Video File** dialog box should now look as follows:

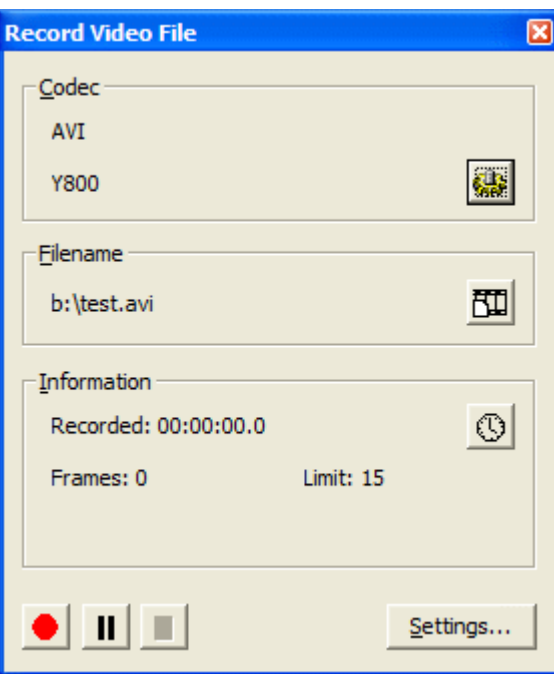

You can start AVI capture by clicking on the red record button The black pause and stop buttons pause and stop AVI capture respectively.

Once you have finished capturing, you can close *IC Capture.AS*.

#### **Step #4: Import Into RegiStax**

Now start RegiStax and import the AVI file, which you have just captured. Then, click on **Additional Options**, as shown in the following screenshot:

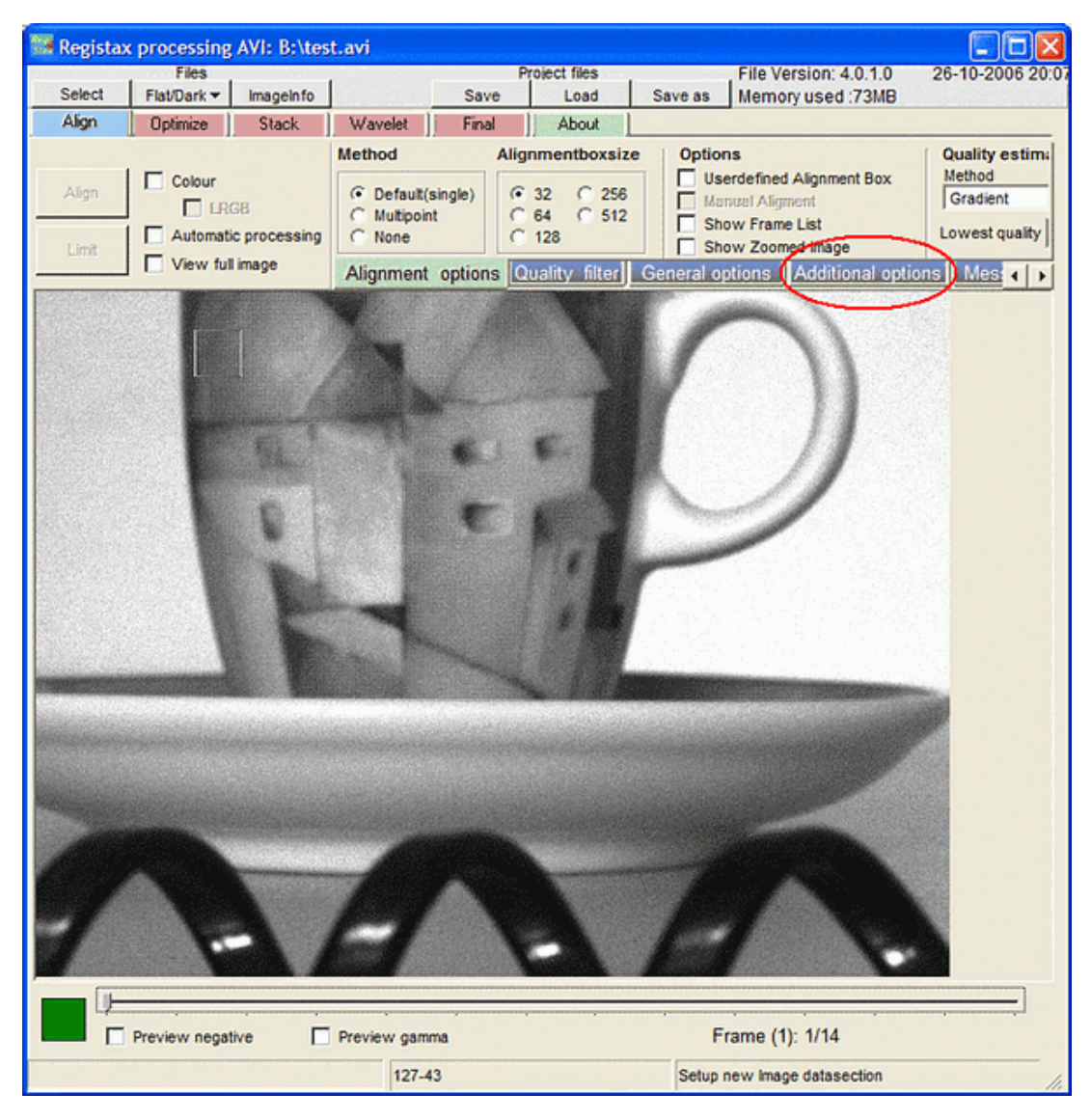

Proceed, by clicking on **Use Debayer** and select **GB** from the radio buttons:

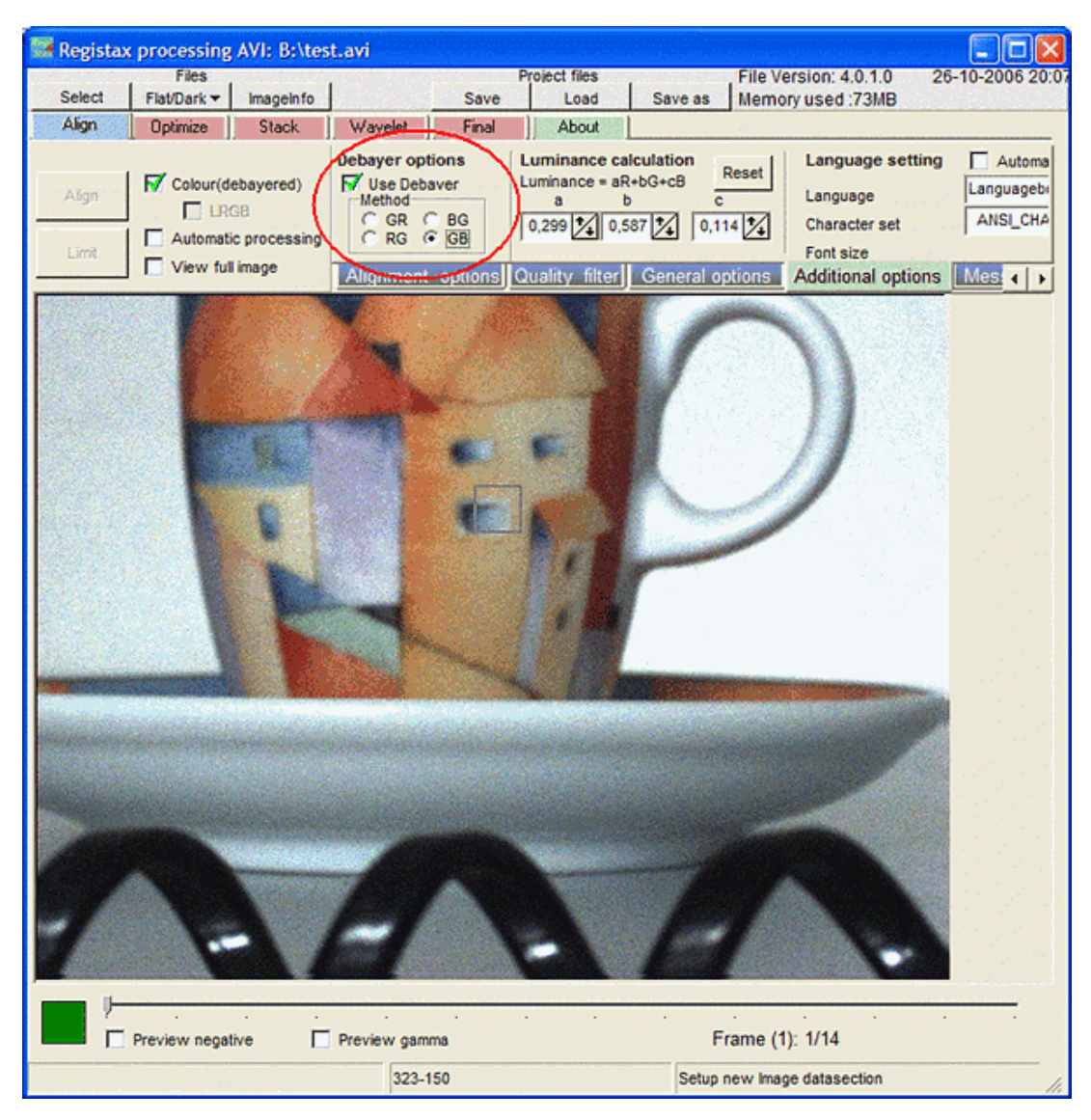

And that is all there is to it - the image is now colored.

If you need any help with this mini-tutorial, please do not hesitate to contact our Support Department. Please do not forget, when you purchase an astronomy cameras, manufactured by The Imaging Source, you are not only getting the hardware, but an allencompassing support package as well. All customers can contact the Support Department by telephone, e-mail and fax.